# 郑州高新区科技创新专业服务券 服务机构角色操作指南

《郑州高新技术产业开发区科技创新专业服务券管理 暂行办法(试行)》(以下简称《暂行办法》)于 2021 年 2 月 10 日研究通过,请服务机构遵照执行,下载链接为 http://gx.public.zhengzhou.gov.cn/02MA/4776627.jhtm l<sub>l</sub>

#### 一、注册登录

服务机构登录(http://qygj.zzgx.gov.cn/)高新区企业管家平 台首页,进行账号注册(也可在"服务指南"相应位置注册)。

注意: 主体类型选择"服务机构"。(如果既是服务机构又是申 劵企业,因各角色权限不一样,需要同时注册两个角色的账号)

登录密码如果忘记,暂不支持邮箱或者手机号找回,服务机构可 向创新协同中心申请重置密码。

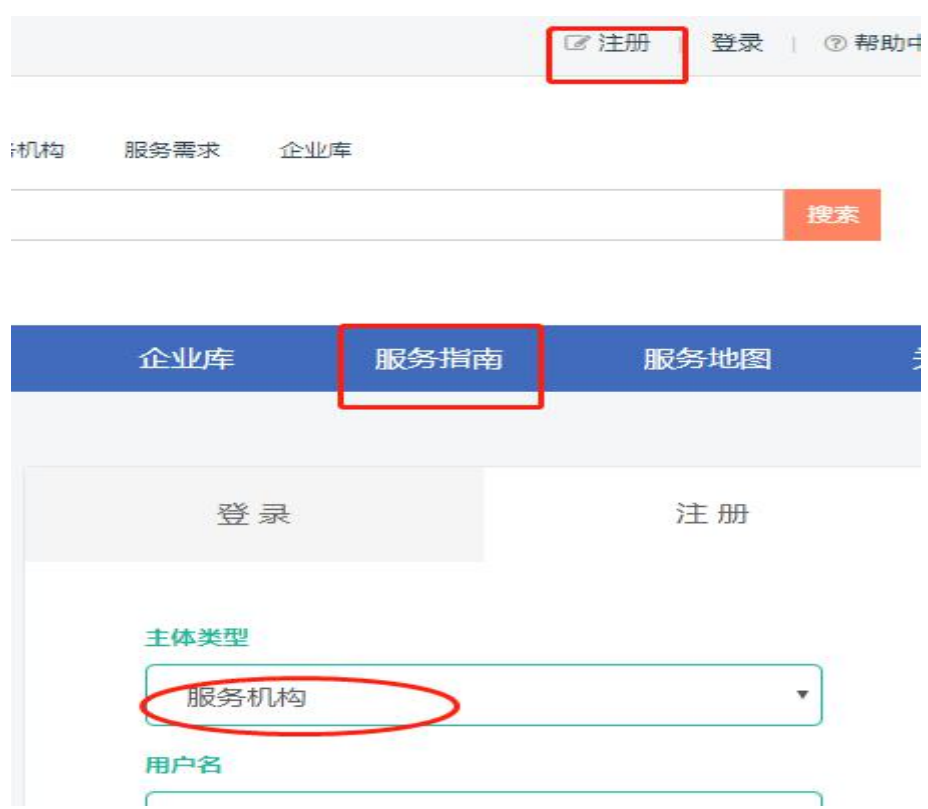

#### 二、申请入库

注册登录后,在"会员中心"提交申请,选择"入库申 请(必填)",下拉到最后,点击"填写认证资料",按照 提示内容上传资料,点击"提交",等待被审核。

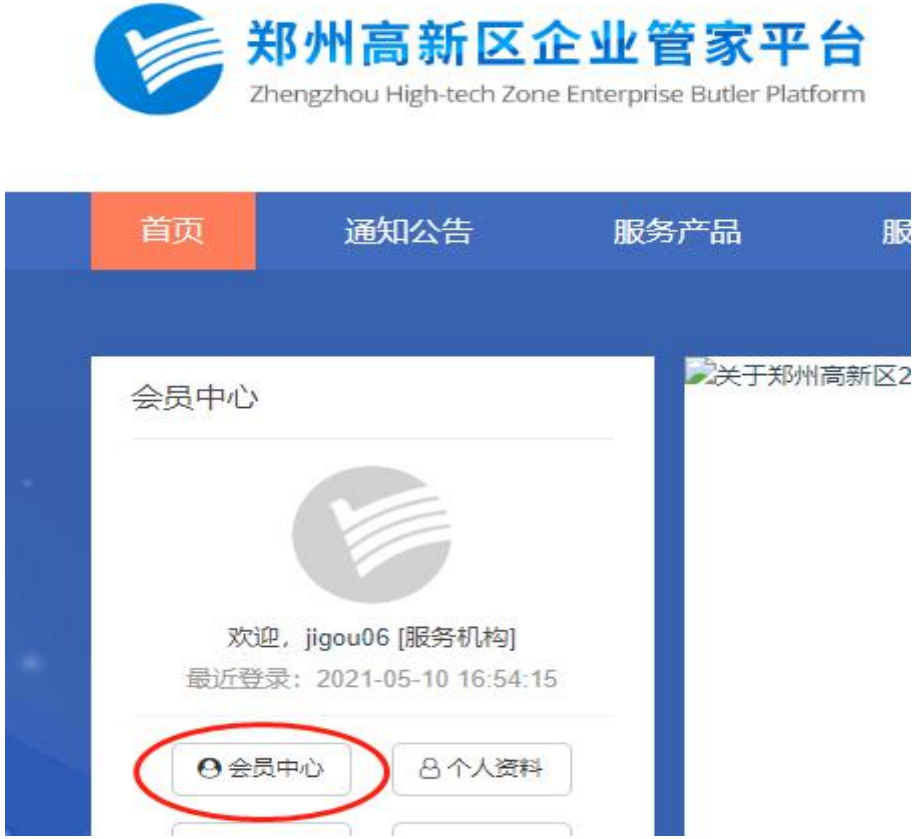

#### 说明: 2008年 2018年 2018年 2018年 2018年 2018年 2018年 2018年 2018年 2018年 2018年 2018年 2018年 2018年 2018年 2018年 2018年 2018年 2018年 2018年 2018年 2018年 2018年 2018年 2018年 2018年 2018年 2018年 2018年 2018年 2018年 2018年 2018年 2018年 2018年 2018年 20

1. "服务机构类别"选择要与"入库申请书"保持一致: "机构 图片"会在服务机构主页显示,不建议使用营业执照复印件,可选择 清晰、美观、有识别度的图片,如单位 logo 等: "注册地址"与"营 业执照"保持一致;联系人的固定电话在服务机构主页进行显示(建 议写业务固话,方便服务对象直接对接),手机号暂不支持主页显示, 可在"机构简介"中添加业务联系人姓名及手机号。

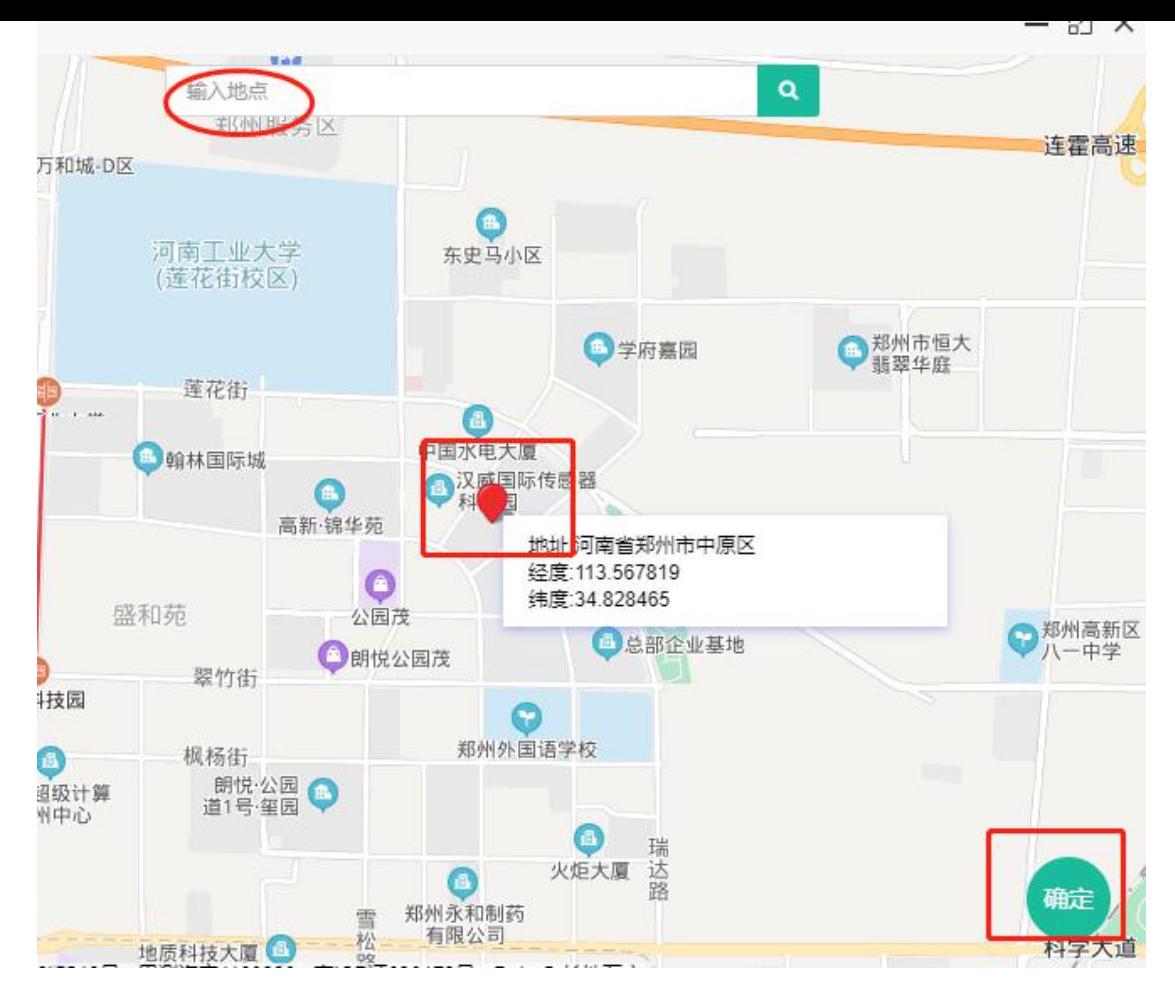

2. 上图"地图位置"栏, 须点击地图空白处或"输入地点"栏, 将地图中位置图标拖动到服务机构实际位置并选中,然后点击右下角 "确定"。(此处容易被错误操作,请务必核实是否在正确位置;若 未选中请再次尝试)

3."资质信息"、"资质证明照片"、"执业证书照片"、"其 他证明照片"、"行业排名照片"、"业绩开展照片"、"合同协议 附件"、"上年度服务企业名单"、"入库服务机构推荐表"可以填 "无"。

4."业务信息"、"财务信息"填写上年度或近期业务、财务经 营状况、取得的成效等内容。"银行开户名称"为单位名称,"银行 开户支行"为 XX 银行 XX 支行。

5."附件信息"中各类照片仅支持 jpg/png 格式,大小不超过 2Mb, "合同协议附件"仅支持 pdf 格式, 大小不超过 5Mb。

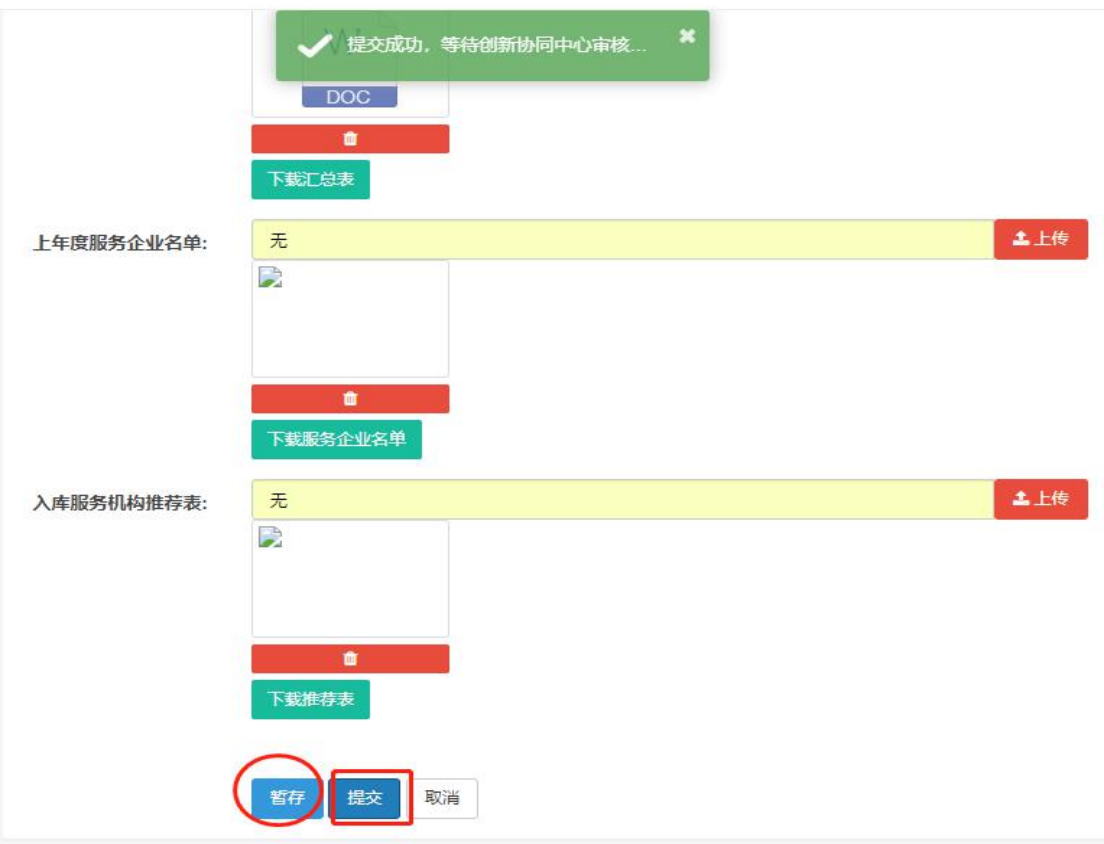

6. 新增填写资料时的"暂存"功能;提交成功的服务机构状态为 "审核中";如发现有错误,服务机构可点击"修改认证资料",变 更信息后提交,等待被审核。

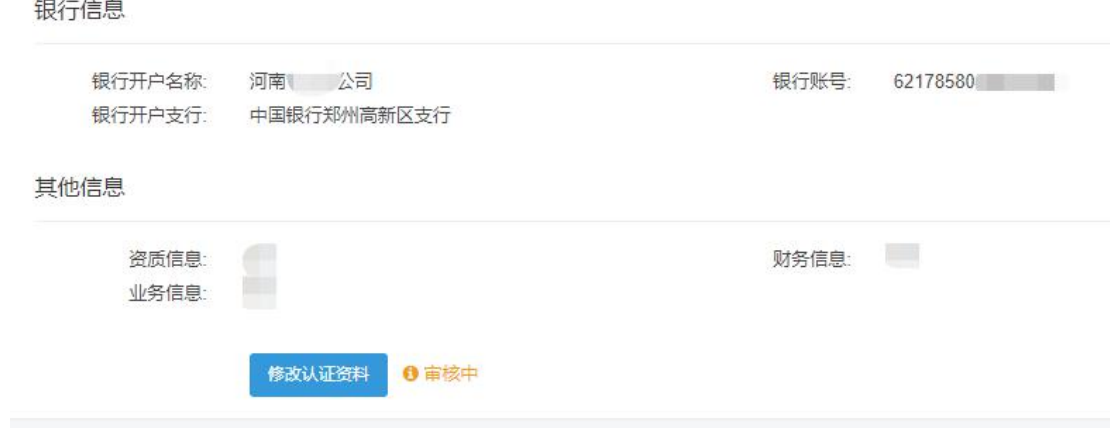

7.需要盖章的文件上传步骤为点击下载,然后打印、盖章、扫描 后上传。

三、发布产品信息

经创新协同中心审核,处于"审核通过"状态的服务机 构,即可在平台首页点击"会员中心"进行"发布服务产品" として しょうかん しゅうしょう しんじょう かいしん しゅうしょく しゅうしょく しゅうしゅう しゅうしゅう しゅうしゅう しゅうしゅう しゅうしゅう しゅうしゅう

说明: 2008年 2018年 2019年 2019年 2019年 2019年 2019年 2019年 2019年 2019年 2019年 2019年 2019年 2019年 2019年 2019年 2019年 2019

1.《服务劵管理暂行办法》第十一条已列明创新券不予支持的专 业服务范围,请勿发布类似产品。

2.拟发布产品的服务大类及内容需要在服务机构已提交的"可用 券产品申请表"中包含,另外,禁止发布超出经营范围及业务能力的 服务产品。

3.若同一产品收费标准不同,建议产品价格发布为较高的价格 (后续可根据实际合同金额核定订单价格),在产品介绍中详细列明 收费标准即可。注意:相同产品勿重复发布。

4.产品介绍需包含服务内容、服务流程、服务时限、收费标准、 要价构成、交付结果等内容,可在介绍中添加图片、表格、链接等, 同时需要做好排版。若描述内容不过关,将不能通过产品发布审核。

5.填写完成后点击"发布",等待产品被创新协同中心审核。点 击"会员中心"-"服务产品"可看到发布的产品有"审核中"、"审 核通过"、"审核拒绝"三种状态,通过"备注"可查看审核拒绝的 原因,且三种状态下的产品均可进行"编辑"及"删除"操作。

四、订单处理

第一步:与服务对象线下签订服务合同

说明: 2008年 2018年 2019年 2019年 2019年 2019年 2019年 2019年 2019年 2019年 2019年 2019年 2019年 2019年 2019年 2019年 2019年 2019

1.须确定服务对象已被审批通过的服务券金额及使用方向,获劵 企业下单的产品必须与其被审批通过的服务项目(服务大类及服务内 容)相一致,不得随意改变用券方向;

2.企业自付资金部分,请双方在服务合同中进行约定;

3."服务合同须包含但不限以下条款:服务内容说明、收费标准 及收费金额,未能足额兑付部分的处理方案等"。服务合同需双方签 字、盖章并注明日期,如合同内容发生变化双方可签订补充协议书。

#### 第二步:核定订单价格

服务对象在平台对服务产品进行"申请服务"或"下单" 操作后,服务机构在"会员中心-订单列表",对"未支付" 状态的订单金额根据合同金额进行核价,如下图

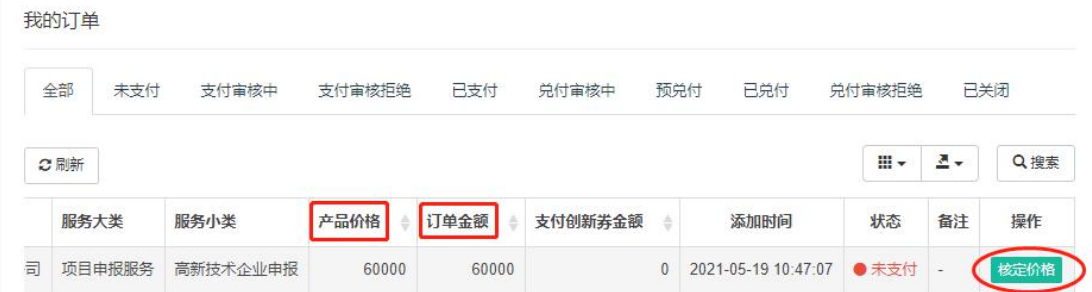

#### 说明: 2008年 2018年 2018年 2018年 2018年 2018年 2018年 2018年 2018年 2018年 2018年 2018年 2018年 2018年 2018年 2018年 2018年 2018年 2018年 2018年 2018年 2018年 2018年 2018年 2018年 2018年 2018年 2018年 2018年 2018年 2018年 2018年 2018年 2018年 2018年 2018年 20

1.系统逻辑:服务机构发布产品价格≥合同金额≥企业使用服务 劵支付金额;

2.产品价格:服务机构发布的产品指导价,不变;

3.订单金额:即服务对象与服务机构双方签订的服务合同总价 (用券支付金额+企业自付金额)。服务对象进行"申请服务"操作 后,服务机构进行价格核定,将此订单金额改为合同价;若产品价格 与订单金额一致,则无需服务机构核价,服务对象直接下单支付即可。

4.支付创新劵金额:企业用券支付金额。

# 价格核定成功后,如下图

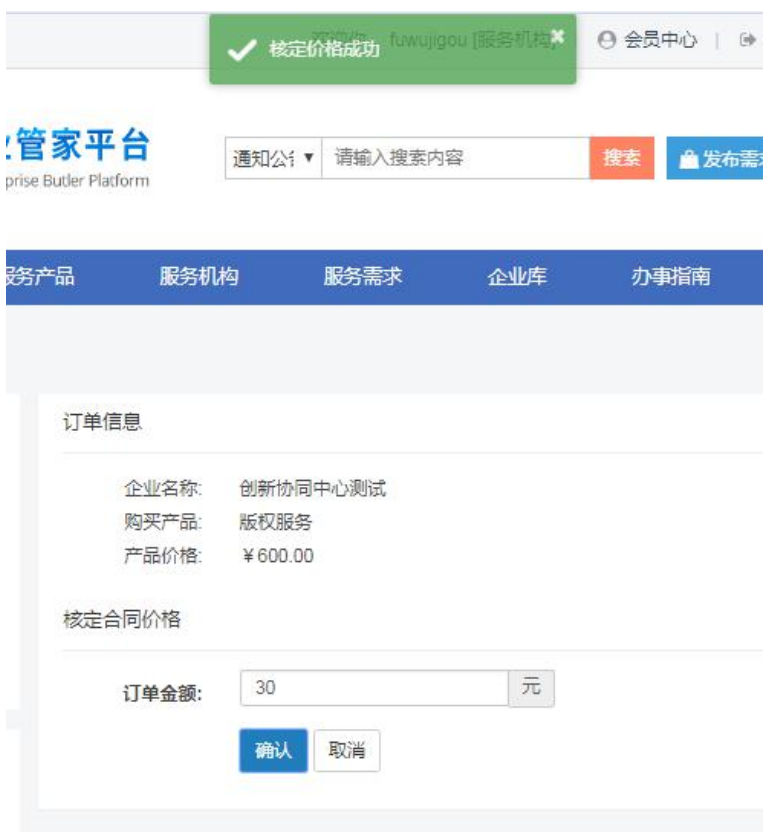

重点!!

1.服务机构请与服务对象提前沟通好,等待服务机构核价后再请 企业进行线上支付操作;

2.核定后的订单金额须与服务合同总价保持一致,否则将导致订 单审核不通过;

3.核定后的订单金额不能大于已发布的产品金额;若订单价格高 于现有产品金额,建议发布新产品。

第三步:等待服务对象支付成功后,代表服务券已正式 给到服务机构,可以正式开始服务

说明: 2008年 2018年 2019年 2019年 2019年 2019年 2019年 2019年 2019年 2019年 2019年 2019年 2019年 2019年 2019年 2019年 2019年 2019

1."未支付":服务对象已申请服务,但未支付,可能需要服务 机构进行"核定价格"操作;

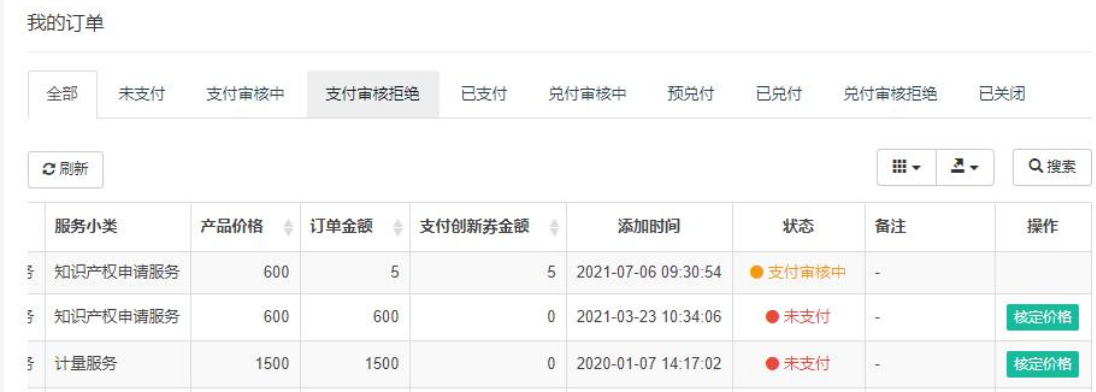

2."支付审核中":服务对象已支付订单并上传服务合同,等 待服务对象所在园区运营中心审核中;

3."已支付":订单已通过园区审核,服务双方可正式开展服务; 4."支付审核拒绝":园区运营中心审核拒绝,备注处显示拒 绝原因。

我的订单

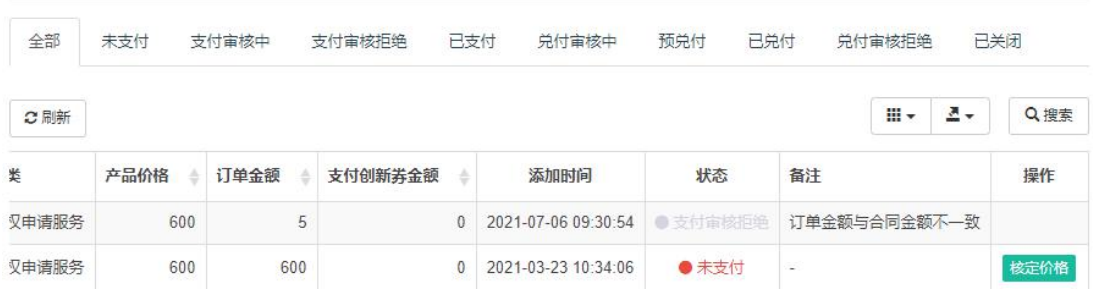

5.《暂行管理办法》第二十条规定"创新券的兑付比例为实际发 生金额的 60%"。企业支付创新劵金额为服务机构可申请兑付金额。

```
我的订单
```
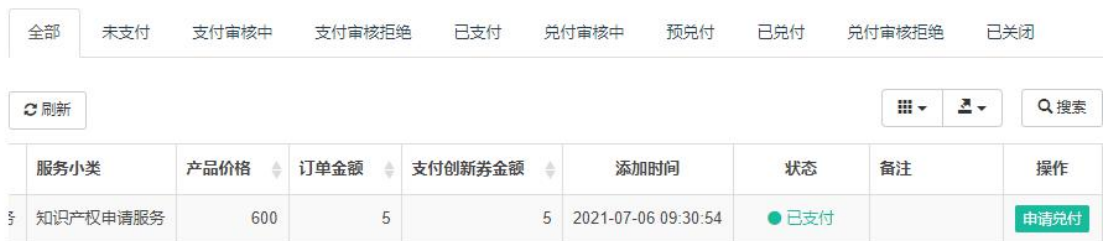

### 第四步:提交兑付申请

服务机构兑付的前提是订单处于"已支付"状态,即已

通过园区审核。在开展服务过程中,服务机构需注意收集服 务过程性材料。

## 五、注意事项

1.创新券不予支持的专业服务范围包括:行政机构收取 的官方费用、室内外装修类服务、基础建设、基建设备购买 及租赁类服务、产品及设备购买、工程造价咨询、仓储类服 务、市政基础建设及检测类服务、车辆租赁、交通运输类服 务、建筑劳务类服务、学生教育及考试培训类服务、养殖类 服务、餐饮及娱乐类服务、消费品购买及租赁类服务、医疗 服务、商业验货、大批量验货、法定认定、执法检查、商业 性技术检测等与企业创新发展无关的服务。

2.服务机构承诺提供的服务项目,不应超过营业执照登 记的经营范围。

3.请在获劵企业平台下单、支付等操作后,服务机构开 始对获劵企业进行相应服务。

4.企业获券前与服务机构签订的服务合同不予支持。

温馨提示:服务机构在操作过程中发现问题,请拨打平台 首页的咨询电话。